#### **IBM BUSINESS ANALYTICS SUPPORTLINK – JUNE 2012**

#### **IBM Cognos® TM1® capabilities span personal, functional, and enterprise requirements for planning, analysis and reporting to help Finance drive timely decision-making.**

IBM Cognos TM1 raises planning and what-if analysis to new levels of responsiveness. It ties Finance to operations to help uncover new business options, increase profits, and manage capital effectively. And it facilitates dynamic planning, forecasting and profitability analysis. Cognos TM1 offers:

- A personal analytics interface, including on-demand scenario modeling infused with planning capabilities.
- Rapid development and deployment of flexible models, including profitability models – without batch processing.
- Enterprise-wide reporting on important financial metrics.
- Integration with IBM Cognos Business Intelligence, including dashboards, scorecards and standard reporting for general ledger, accounts receivable and accounts payable.
- Support for in-depth predictive and risk analytics.
- Control by the finance organization, while business users manage.

**The following demo** is an abstract from the *IBM Cognos TM1: Design and Develop Models (V10.1)* five-day training course, available in a classroom or online environment. If you would like to know more about this training course or other training courses, please visit the IBM Training Course Catalog.

#### **Purpose:**

**In the model, the user requirements specify that people will create different versions of budget information. It has been decided that a Versions dimension is needed. It will have members like Budget Version 1, Budget Version 2. People may wish add other members later. In addition, you will need to create a dimension to store unit sales information for price vs. cost analysis. There is no source data supplied for these dimensions so they will be created manually.** 

### Task 1. Create a new Versions dimension.

- 1. Click the **Mozilla Firefox** icon in the taskbar and then go to **http://localhost:9510/pmpsvc**.
- 2. Log in as **admin/apple**.
- 3. Open **IBM Cognos TM1 Performance Modeler**.
- 4. Connect to the **SampleOutdoors** server.
- 5. Right-click **Common** folder, point to **New**, and then click **Dimension**.
- 6. In the **Enter name for the new dimension** box, type **Versions**.
- 7. In the **Dimension Type** list, click **Versions**.

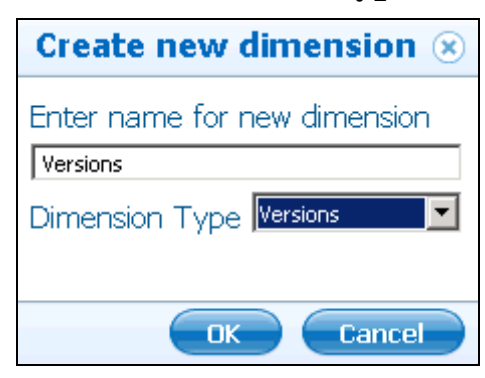

#### 8. Click **OK**.

The results appear as follows:

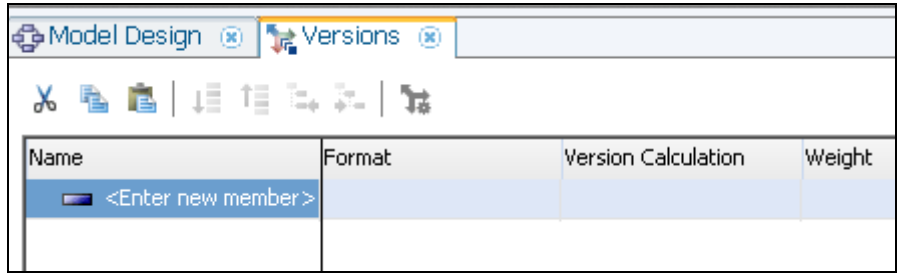

A new tab appears with the name of the new dimension.

# Task 2. Add members to the dimension.

- 1. Under **Name**, click **<Enter new member>**, type **Budget Version 1**, and then press **Enter**.
- 2. Repeat **Step 1** to create a new member named **Budget Version 2**.

The results appear as follows:

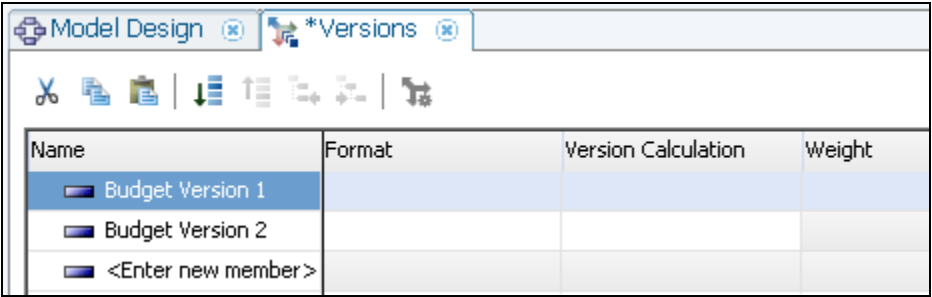

Two new members were added to the dimension.

The dimension name contains an asterisk (\*) next to it, indicating the dimension has changed but has not yet been saved.

3. Click **Save**.

There is no longer an asterisk next to the dimension name.

The properties tab at the bottom of the screen displays the characteristics of a version dimension.

## Task 3. Review Properties of the dimension.

1. Click the **Budget Version 1** member and notice the **Properties** tab.

The results appear as follows:

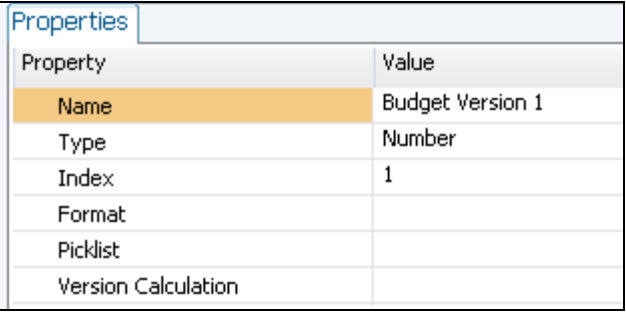

Click in the Value cell for the properties to set them. The properties for Format, Picklist and Version Calculation are not set. It is recommended the Format and Picklist properties are best used on measures dimensions. If a set of ellipses (…) appear, click it to open another tab or window.

Properties can also be set in the above workspace.

2. In the workspace above, click the **Version Calculation** cell for **Budget** 

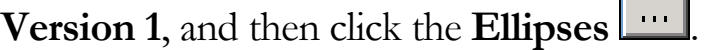

The results appear as follows:

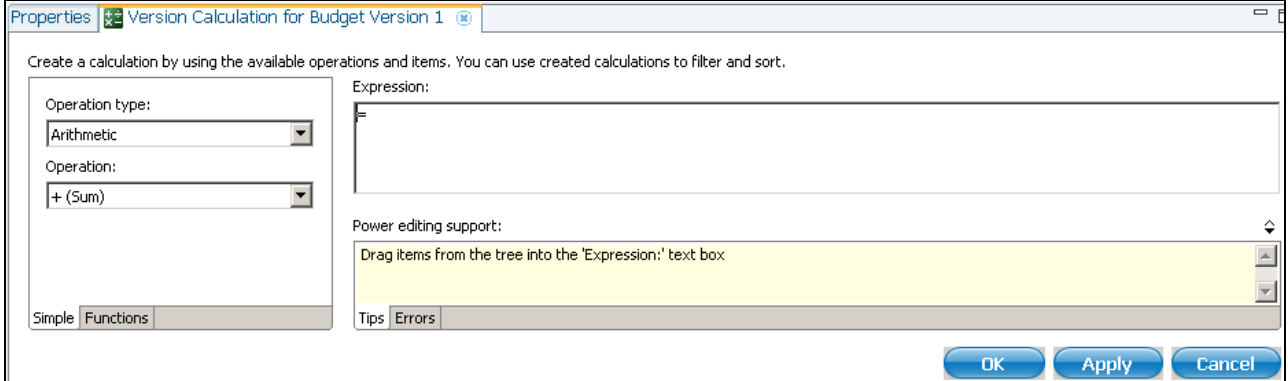

Expressions can be simple by dragging and dropping items from the tree above into the expression window or more complex by using the Dimension Functions on the Functions tab.

- 3. Click **Cancel**.
- 4. Right-click the title area of the dimension workspace (currently displaying Name, Format, Version Calculation, and Weight).

A menu appears displaying the available columns to display in this workspace. Any property with a check mark next to it is displayed in the main workspace.

5. Click **Index**.

The Index of an element is a unique number assigned to each element as it is created. This property is now displayed in the workspace.

6. Right-click the title area and then click **More display options**.

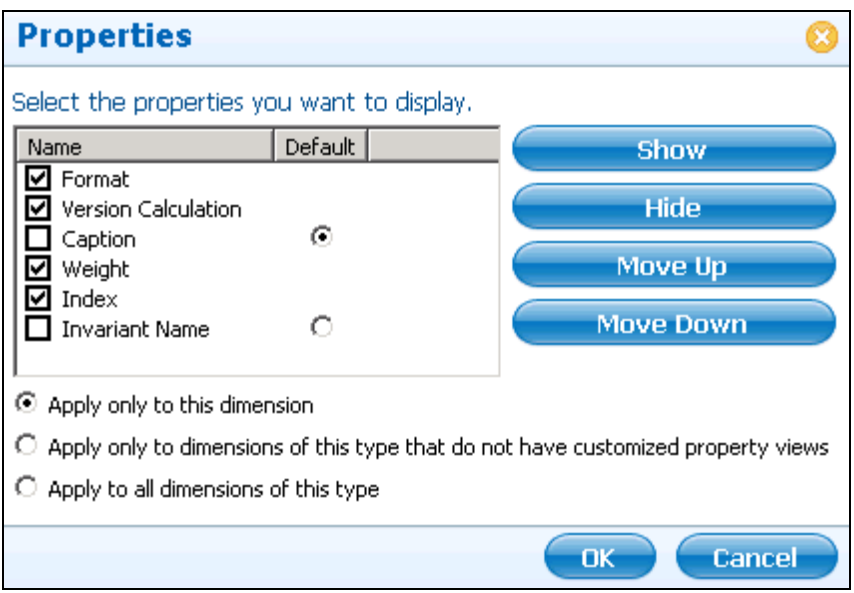

The Properties window appears. In this window you can determine what is displayed and where it is displayed in the workspace for a dimension.

The Show and Hide buttons add or remove check marks under the Name column. The Move Up and Move Down buttons will change the order of the columns displayed.

Caption is selected as the Default so that is what appears under the Name column.

- 7. Click **Cancel** to close the **Properties** window without saving changes.
- 8. Close the **Versions** dimension tab.

### Task 4. Create the Price\_and\_Cost\_Measures dimension.

- 1. Right-click the **Price and Cost Analysis** folder, point to **New**, and then click **Dimension**.
- 2. In the **Enter name for new dimension** box, type **Price\_and\_Cost\_Measures**.
- 3. In the **Dimension Type** list, click **Calculation**.

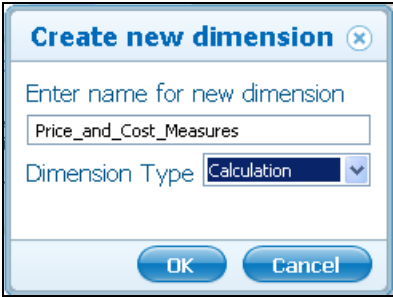

- 4. Click **OK**, click **<Enter new member>**, type **Unit Cost** and then press **Enter**.
- 5. Repeat **Step 4** for **Unit Sale Price**.

This option inserts a new member at the current level.

6. Repeat **Step 4** for **Margin**.

#### Task 5. Format the new members.

1. Click the cell under **Format** for **Unit Cost**, and then click the **Ellipses**.

The Format for Unit Cost tab appears.

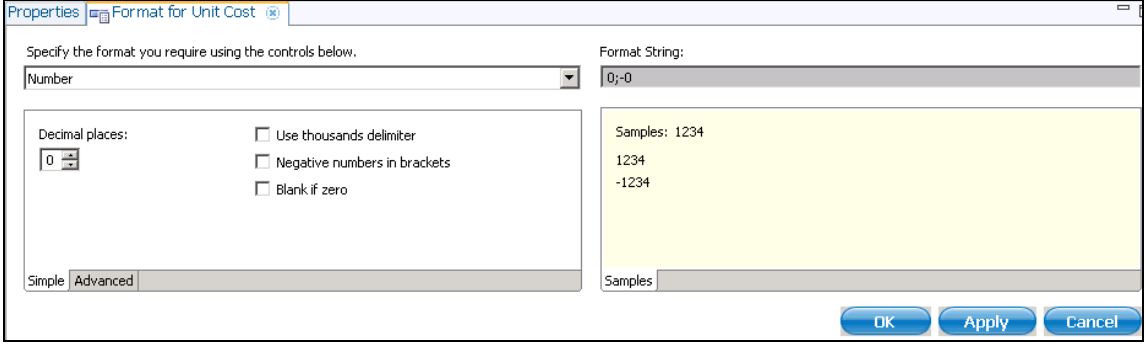

- 2. Select **Use thousands delimiter** and **Negative numbers in brackets**.
- 3. Click the up arrow under **Decimal places** twice to select **2** decimal places, and then click **Apply**.

Now the format cell contains a format to display data in a cube containing the dimension.

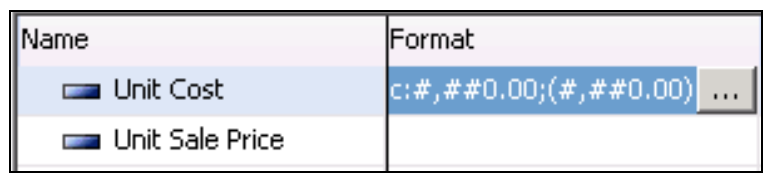

- 4. Click **OK**.
- 5. Repeat steps **1-4** for **Unit Sale Price** and **Margin** and then close the 3 format tabs.

Alternatively, you can copy the format from one member into the Format column of another member.

The results appear as follows:

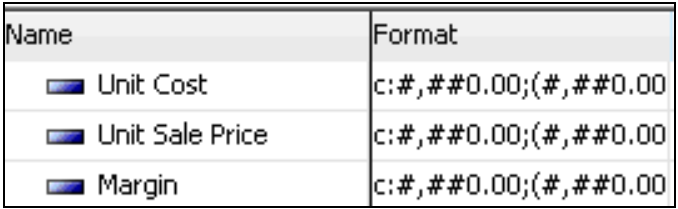

Now each member has a format associated with them. This will be used to display data in a cube using this dimension.

# Task 6. Create and use a caption for a member.

- 1. Right-click the title area of the dimension and then click **Caption**.
- 2. Double-click in the **Caption** for **Margin**, remove the text, type **Profit**, and then click **Enter**.
- 3. Right-click the column headings and deselect **Weight**.
- 4. Repeat Step 3 for **Pick List** and **Nature of positive variance**.
- 5. Right-click the title area of the dimension and then click **More display options**.
- 6. Next to **Invariant Name**, click **Default** and then click **OK**.

The Name column should now display the Caption for Margin in the Caption column and the Invariant Name as the Name.

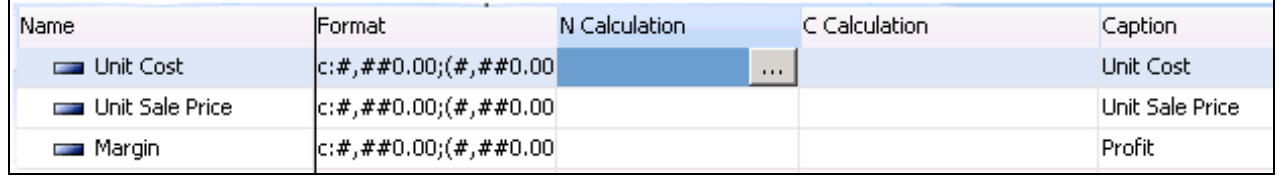

The invariant name is the actual member name. It is the name applied to the member when it was created. It always remains the same. The caption and other aliases can be used to alter the member name for reporting or analysis.

7. Save and close the **Price\_and\_Cost\_Measures** editor.

#### **Results: You created two new dimensions manually.**

#### **Purpose:**

**Most multidimensional models have a time dimension. Your user requirements for this model require a time dimension called Months displaying MMM YYYY at the lowest level rolling up to QQ YYYY and YYYY at the highest level. It should be based on a calendar year and include January 1, 2012 to December 31, 2013. You will create a new time dimension and use the Time Dimension tool to build the specifics and hierarchy.** 

**This dimension is likely to be used by many cubes so you will place it into the Common folder.** 

## Task 1. Create a new Dimension.

- 1. Right -click the **Common** folder, point to **New**, and then click **Dimension**.
- 2. In the **Enter name for new dimension** box, type **Month**.
- 3. In the **Dimension Type** list, select **Time**, and then click **OK**.

The dimension must exist before the Time tool may be used to populate the dimension.

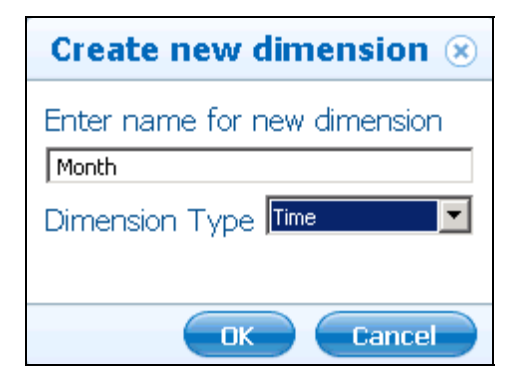

# Task 2. Use the Populate Time Dimension tool.

1. Click **Populate Time Dimensions 1.** on the toolbar.

The results appear as follows:

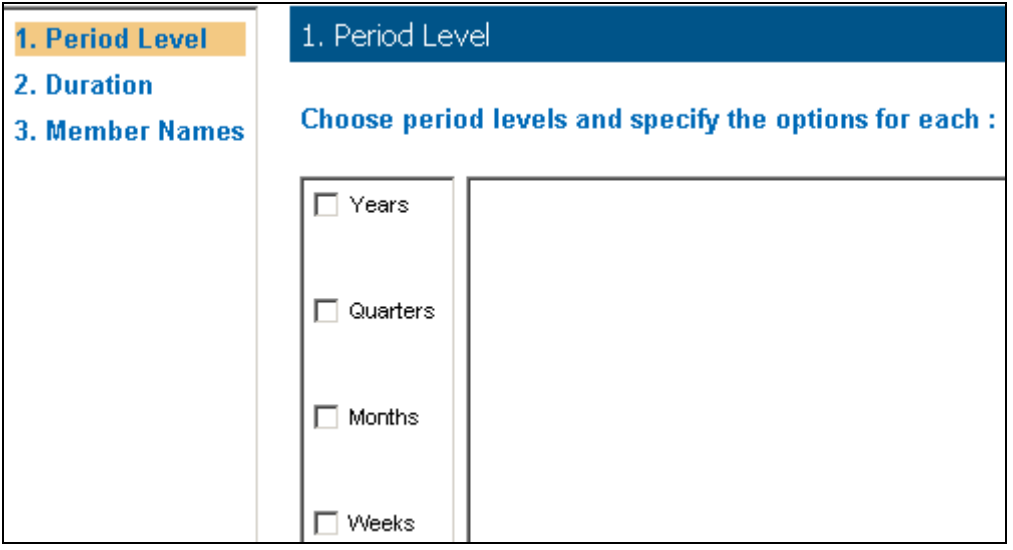

2. Select **Years**.

When Years is selected, Quarters, Months, and Weeks are checked as well. The type of year can also be specified by clicking either Calendar years of 365 (or 366) days or Lunar years of 52 weeks.

Mouse over Quarters, Months, and Weeks and the options will change to the appropriate time period.

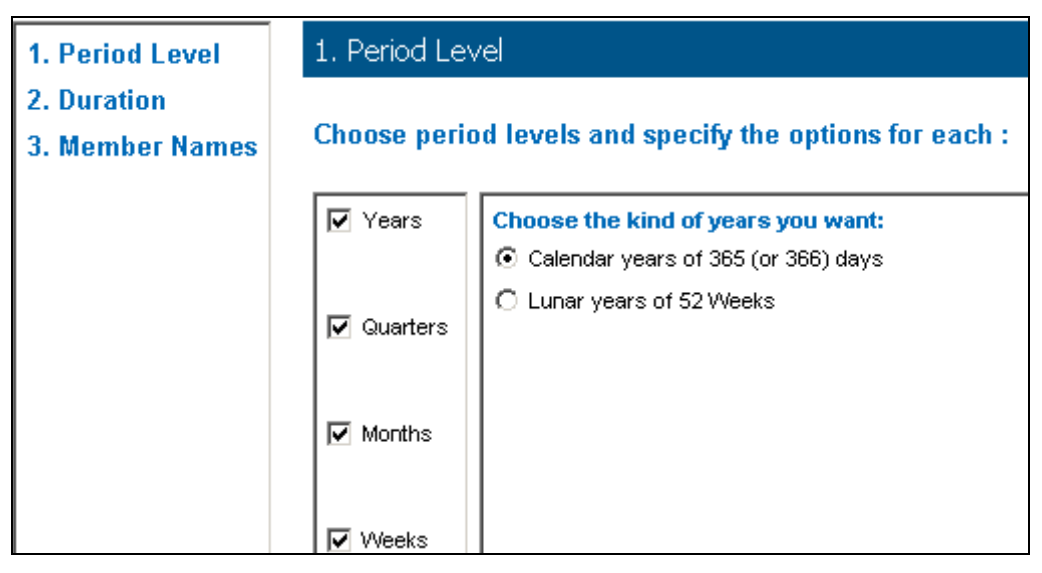

- 3. Clear the **Weeks** checkbox, and leave the defaults for the other periods.
- 4. Click **2. Duration**.
- 5. Next to **Start Date**, select **January 1, 2012**.
- 6. Next to **End Date**, select **December 31, 2013**.

The results appear as follows:

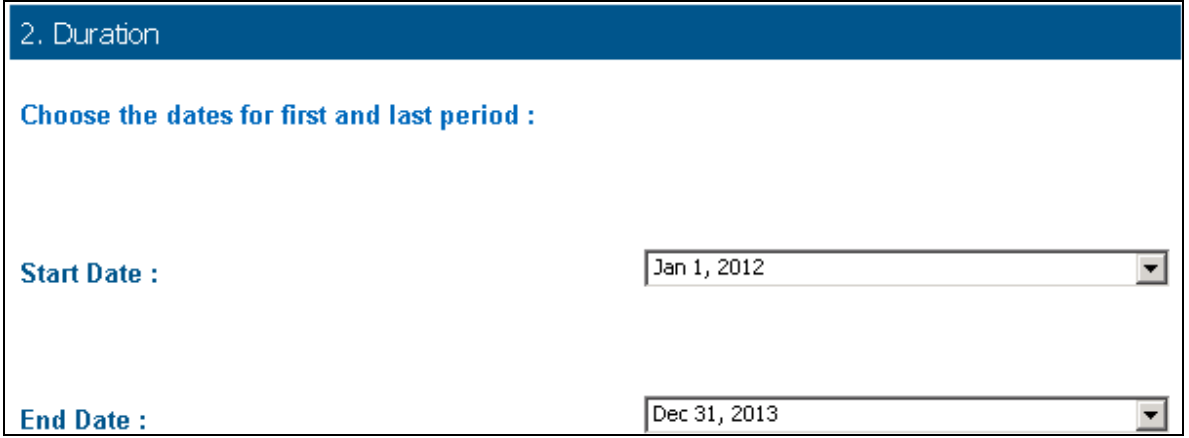

- 7. Click **3. Member Names** to select the Formats, Prefix, and Suffix for each level.
- 8. Select **Years : 2012-13**, and then select **YYYY** in the **Format** list.
- 9. Select **Months: 12 2012**, and then select **MMM** in the **Format** list.

The results appear as follows:

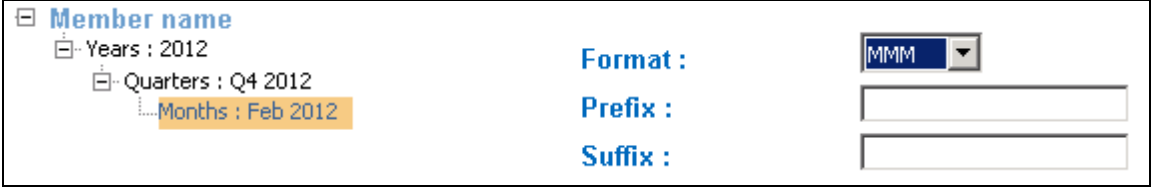

10. Click **OK**.

### 11. Expand **2012**, expand **Q1 2012**, and then expand **Q2 2012**.

The results appear as follows:

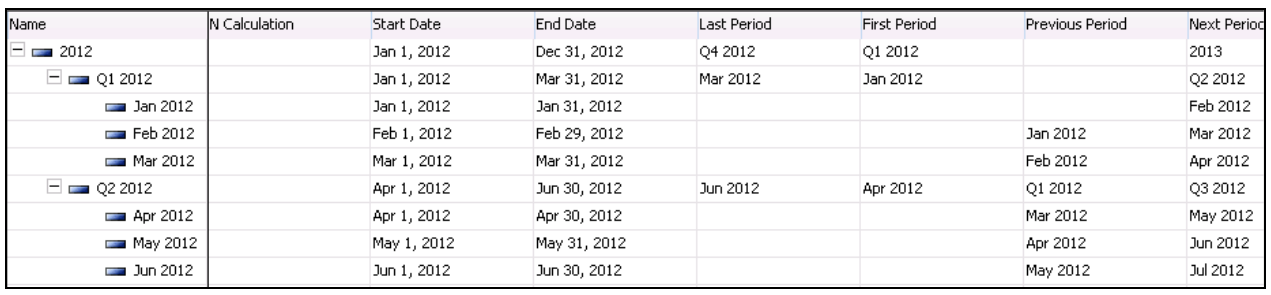

The Populate Time Dimension tool has populated the members in the specified hierarchy. In addition, it has created a number of text attributes with information that is often used with a time dimension including Start Date, End Date, Last Period, and Next Period.

12. Click **Save** and then close the dimension.

#### **Result:**

**You created a new time dimension called Months. You populated it with data from January 1, 2012 to December 31, 2013. The months roll up to quarters and then to years based on the calendar year.** 

#### **Purpose:**

**You have product information contained in a text file. You need to build a Product dimension with this information. The dimension will contain the individual products at the lowest level and roll up to the Product Line. The Product line will roll up to a Total of Product element for a grand total. Rather than type all the product names and manually arrange the hierarchy use the import function to read the file and import the data to the dimension.** 

### Task 1. Create a new dimension.

- 1. Right-click **VCLASSBASE.ottawa.ibm.com:SampleOutdoors**, point to **New**, and then click **Folder**.
- 2. Type **Product Information**, and then click **OK**.
- 3. Right-click the **Product Information** folder, point to **New**, and then click **Dimension**.
- 4. Name the dimension **Products**.
- 5. Select **Hierarchy** as the **Dimension Type**, and then click **OK**.

The Product dimension has been created and appears in the tree and the workspace.

In previous examples, members were added manually. In this example data will be imported from products.csv.

6. Close the **Products** dimension..

## Task 2. Review products.csv in Microsoft Excel.

- 1. Open **Windows Explorer**.
- 2. Navigate to **D:\Program Files\IBM\cognos\tm1\samples\tm1\ GO\_New\_Stores\translation files\excelfiles**.
- 3. Double-click **products.csv** to open in Microsoft Excel.
- 4. Expand columns A, B and C so you can see all of the data.

The results appear as follows:

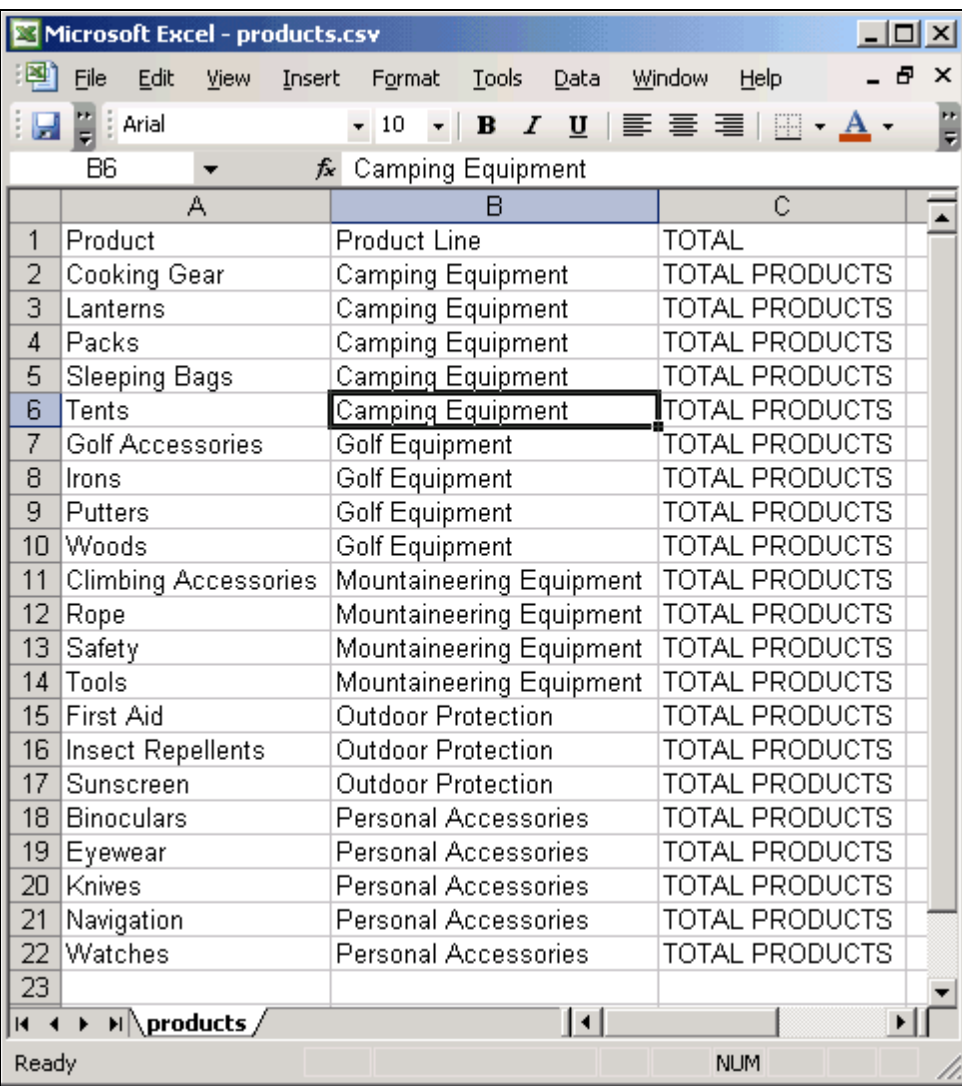

To create the Product dimension, each column from this file will map to either a consolidation or a simple member in the dimension. Column A will be the lowest level in the dimension, column B contains groupings for the next level in the dimension and column C contains the highest level in the dimension.

- 5. From the **File** menu, click **Exit**, and then click **No** to close the spreadsheet without saving changes.
- 6. Close **Window Explorer**.

## Task 3. Import and map data to the dimension.

- 1. In the Model Design tree, right-click the **Products** dimension and select **Import into dimension "Products"**.
- 2. Click **Browse** and navigate to **D:\Program Files\IBM\cognos\tm1\ samples\tm1\GO\_New\_Stores\translation files\excelfiles**.
- 3. Double-click **products.csv**.

The results appear as follows:

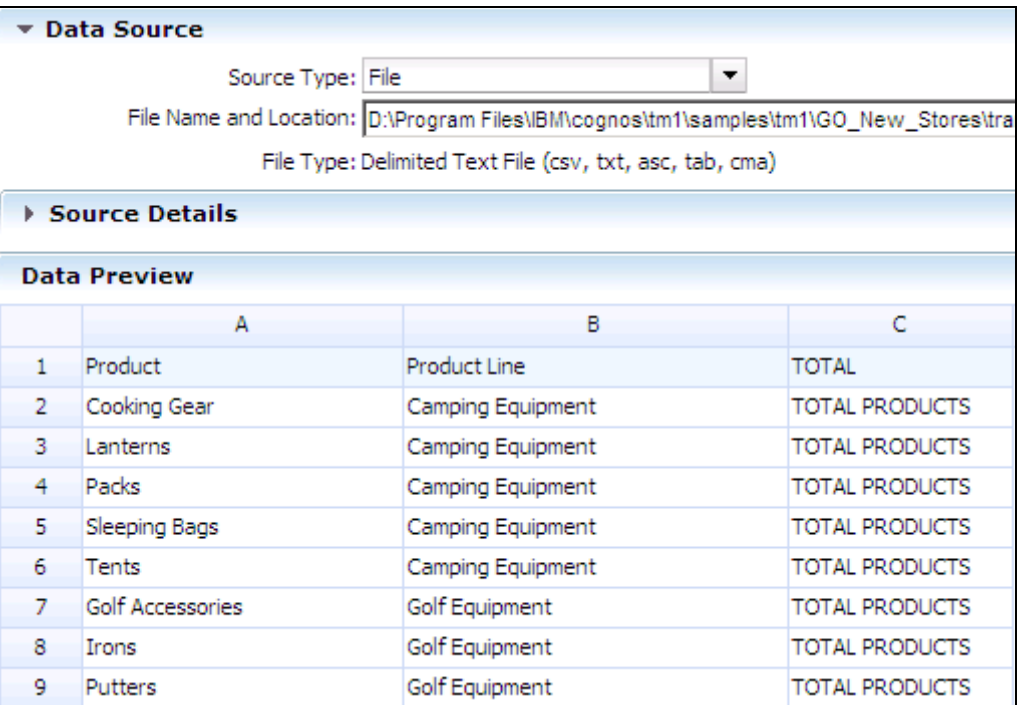

The data appears in the preview window. The first row is highlighted because it is assumed to contain column headers.

Source Details can be clicked to expose options specific to a file data source that may be customized. Options that may be adjusted include specifying the row number where the data starts, what is used for quotes or decimal separators in the file and the server location path (so files may be accessible to an enterprise server).

- 4. Click **Next**.
- 5. On the Define the mapping window, click **Advanced Mapping** to expand. The results appear as follows:

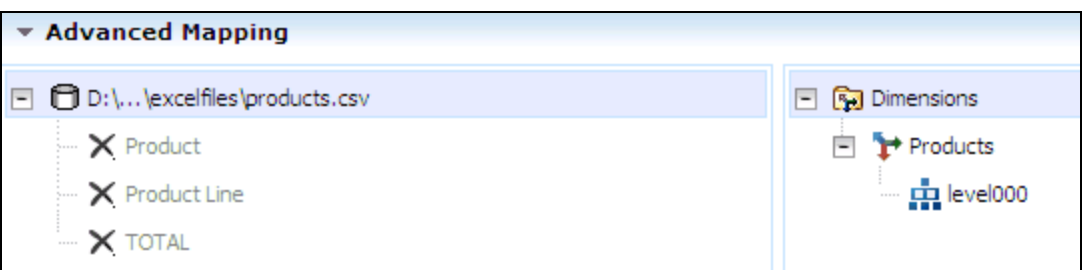

By default, none of the columns are being mapped.

6. Click **Product** under **D:\...\excelfiles\Products.csv**, and then select **Level** under **Properties**.

The column header under Data Preview may also be selected to change Properties for a column.

- 7. Repeat Step 6 for **Product Line**.
- 8. With **Product Line** selected, in the **Level Index** field, type **2**.

This creates the hierarchy desired for the dimension.

9. Repeat step 8 for **Product (Product)**, and if necessary set **Level Index** to **3**.

## Task 4. Customize the dimension properties.

1. In **Advanced Mapping** under **Dimensions**, click **Products**, and then select **Create total element** if necessary.

This selection will create a new consolidated member to aggregate all members in a dimension. The products.csv file did contain a column with this data but many data sources do not.

- 2. In the **Consolidated Element Sorting** list, click **By Name** and **Ascending**.
- 3. In the **Leaf Element Sorting** list, click **By Hierarchy** and **Ascending**.

If sort orders are not chosen, then the members are arranged in the dimensions based on the order in which the source data is read into the process.

- 4. Click **Next**, and then click **Finish**.
- 5. Double-click the **Products** dimension, expand **Total of Products**, and then expand **Camping Equipment**.

The results appear as follows:

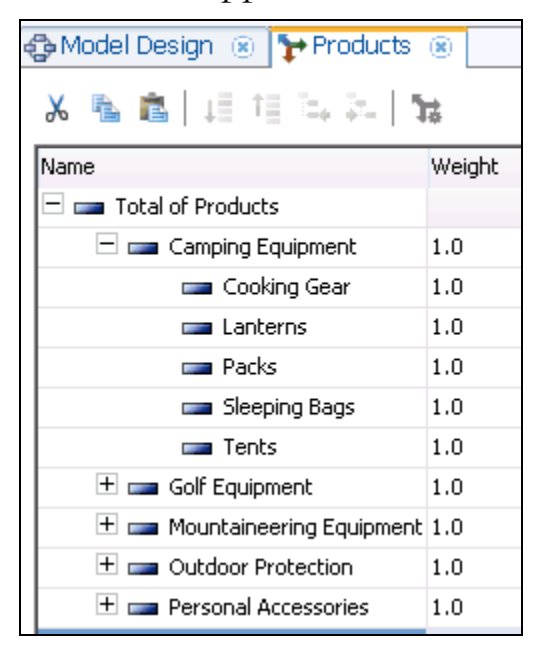

- 6. Close the **Products** dimension
- 7. Leave **IBM Cognos TM1 Performance Modeler** open for the next demo.

# **Result:**

**You manually created the Products dimension and then imported the members into it from the products.csv file.**